### **MFC-J2330DW**

# brother

## 2 **قم بتحميل الورق العادي بحجم 4A**

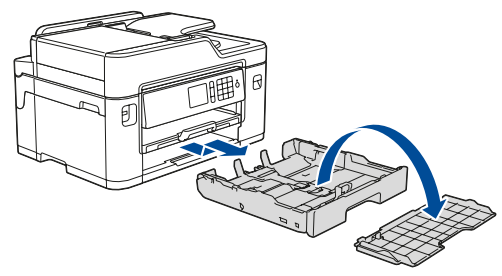

## **قم بإخراج الجهاز من عبوته وتحقق من المكونات**

قد تختلف المكونات المرفقة في العلبة وفقًا لبلدك.

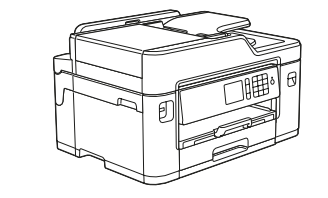

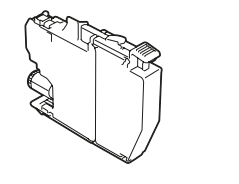

1

ً اسحب درج الورق خارج الجهاز تماما كما هو موضح بالسهم. قم بنزع الغطاء العلوي للدرج.

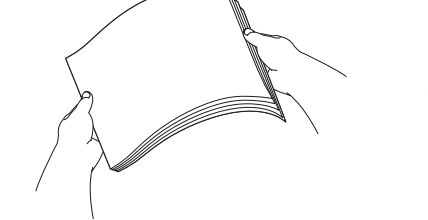

ً قم بتهوية الورق جيدا.

عندما ينتهي الجهاز من عملية التنظيف الأولية، اتبع التعليمات الظاهر ة على شاشة اللمس لتهيئة إعدادات الجهاز.

> قم بتوصيل سلك خط الهاتف. استخدم المقبس الذي يحمل العالمة **LINE** وقم بتوجيه السلك إلى الجهة الخلفية الخارجية من الجهاز.

بعد تشغيل الجهاز ، قد تحتاج إلى تعيين الدولة أو اللغة (بناءً على جهازك). ً إذا كان ذلك مطلوبا، فاتبع اإلرشادات التي تظهر على شاشة اللمس.

- تحقق من جودة الطباعة
- قم بضبط إخطارات LCD الخاصة في Brother إلى اإلعدادات
	- االفتراضية
	- طباعة ورقة التثبيت

افتح غطاء خرطوشة الحبر، ثم قم بإزالة الجزء الخاص بالحماية ذو اللون البرتقالي عن الجهاز.

إقرأ *دليل سلامة المنتج (Product Safety Guide)* أو لأ، ثم إقرأ د*ليل الإعداد السري*ع هذا لمعرفة إجراء التثبيت الصحيح.

ً قم بتوصيل سلك الطاقة. سيتم تشغيل الجهاز تلقائيا.

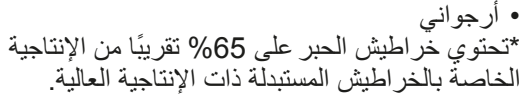

شاهد مقاطع الفيديو الخاصة بنا والتي تحتوي على إجابات عن الأسئلة المتكررة (FAQ)

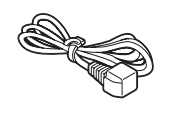

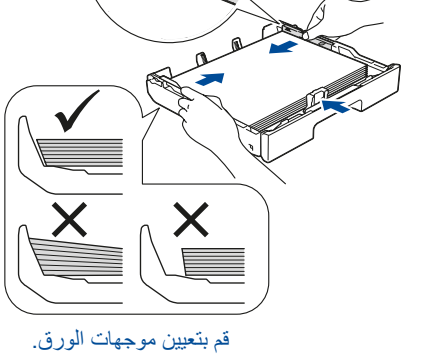

ال تعمد إلى تجاوز هذه العالمة )**bbb**).

**دليل اإلعداد السريع دليل سالمة المنتج (Product Safety Guide)** 

**مالحظة**

**مالحظة**

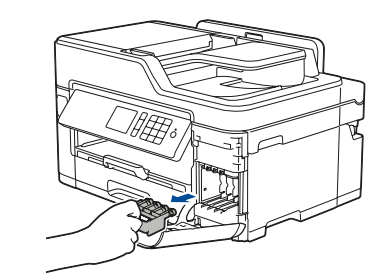

يمكنك ضبط زاوية لوحة التحكم لقراءة شاشة اللمس بسهولة أكبر.

- .1 اضغط على  $\mathbf{S}$  | Settings (إعدادات) ] > [ All Settings < [ (كافة الإعدادات) ] > [ Setup] (الإعداد الأولى) ] > [ O ]Language Local( اللغة المحلية([.
	- **.2** اضغط على لغتك.
	- **.3** اضغط على .

قم بتحميل الورق في الدرج.

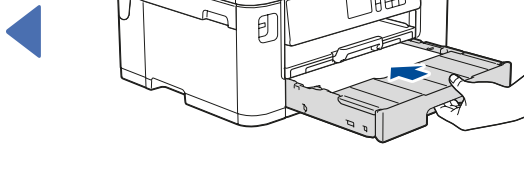

قم بوضع الغطاء العلوي للدرج، ثم ادفع درج الورق بالكامل ببطء داخل الجهاز.

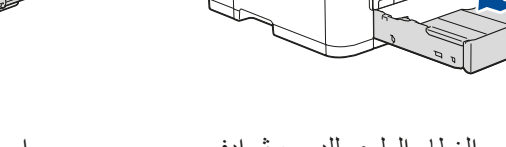

### **مالحظة**

تتوافر أحدث األدلة على Center Solutions Brother: n<sub>o</sub> solutions.brother.com/manuals

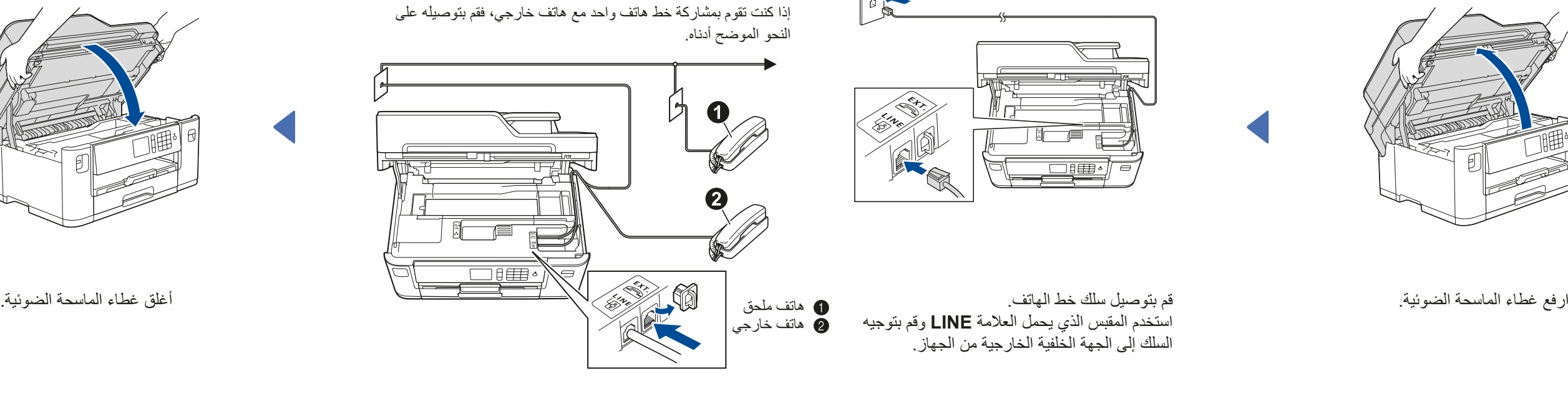

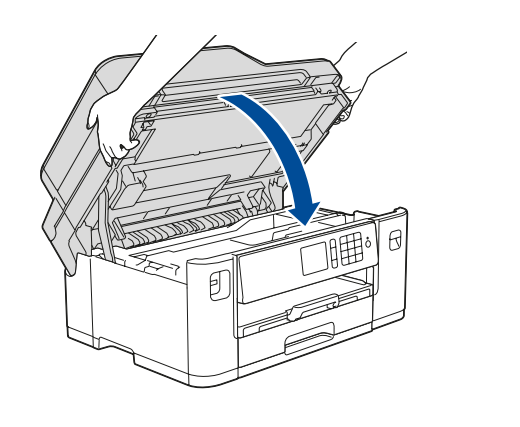

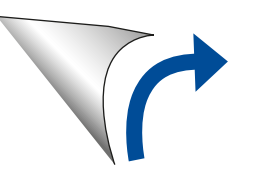

اتبع التعليمات الظاهرة على شاشة اللمس لتخزين الجزء الخاص بالحماية ذو اللون البرتقالي داخل الجهاز. إذا توجب عليك نقل الجهاز، قم بإزالة خراطيش الحبر واستبدل هذا الجزء.

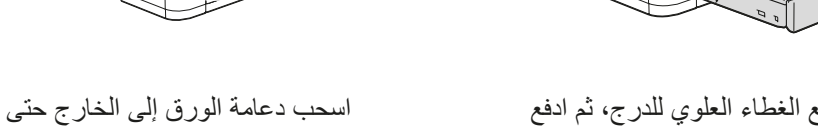

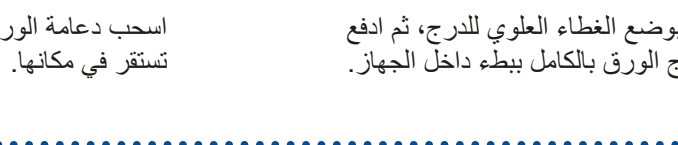

استخدم كبل مزدوج مجدول من الفئة 5 (أو أعلى) مباشرةً مع شبكة Ethernet السريعة T-BASE10 أو TX-BASE.100

3 **قم بتوصيل سلك الطاقة**

## 6 **قم بتثبيت خراطيش الحبر الخاصة بصندوق الوارد**

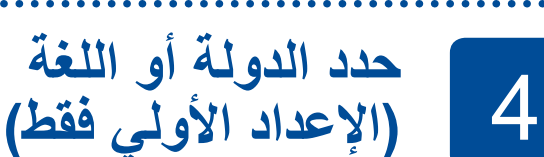

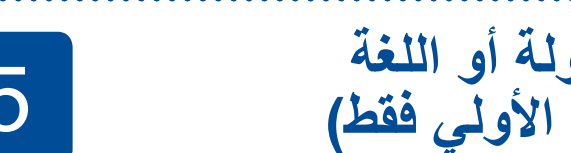

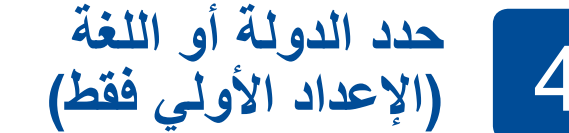

## 7 **إعدادات الجهاز**

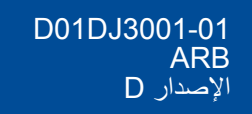

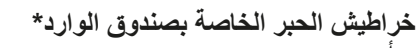

 أسود أصفر أزرق

**قرص التثبيت الخاص في Brother**

**كبل خط الهاتف**

**ورقة الصيانة سلك الطاقة**

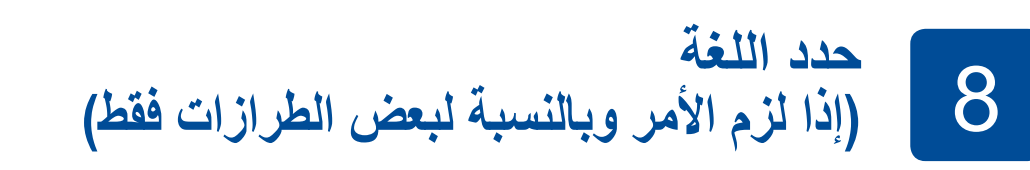

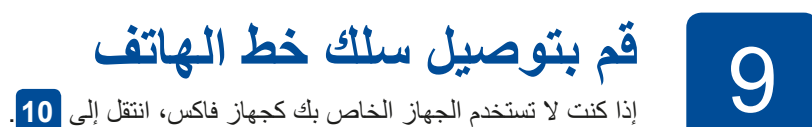

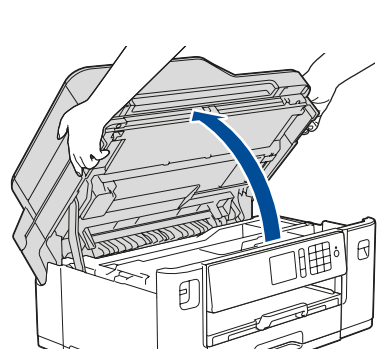

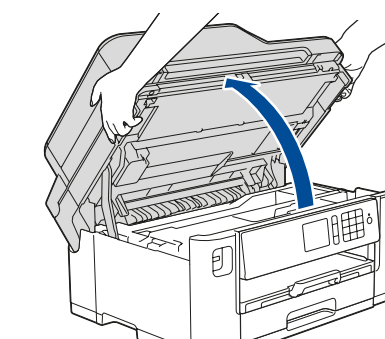

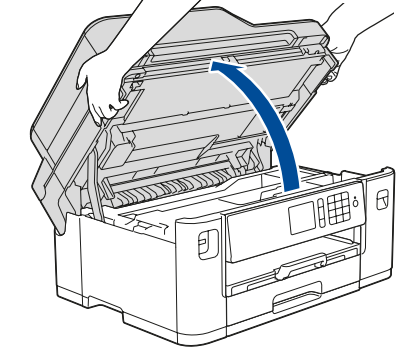

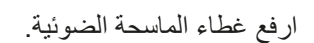

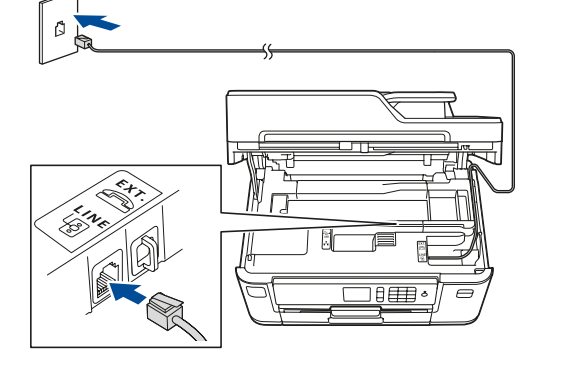

لمساعدتك في إعداد جهاز Brother الخاص

solutions.brother.com/videos

بك.

 $\mathbb H$  o  $\mathbb H$ 

# دليل الإعداد السريع

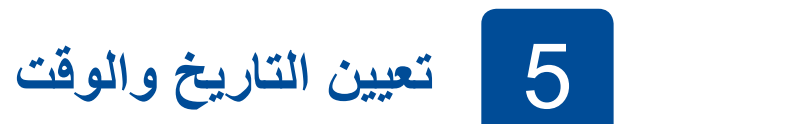

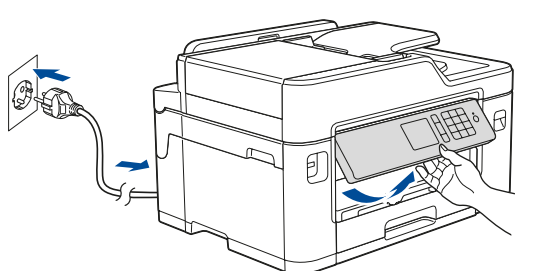

اتبع اإلرشادات التي تظهر على شاشة اللمس لتعيين التاريخ والوقت.

قم بهز خرطوشة الحبر الخاصة في اللون ا**لاسود** بسرعة فقط 15 مرة بشكلٍ أفقي كما هو موضح قبل إدخالها في الجهاز.

## **مالحظة**

 احتفظ بجميع مواد التعبئة والعلبة إذا كان يتعين عليك، ألي سبب، القيام بشحن الجهاز الخاص

- بك. **يتعين عليك شراء كبل الواجهة الصحيح للواجهة التي ترغب في استخدامها. كبل USB مرفق مع بعض الطرازات.**
	- **كبل USB**

نوصي باستخدام كبل 2.0 USB( من النوع B/A )ال يزيد طوله عن 5 متر.

### **كبل Ethernet( الشبكة(**

### **الوصول اآلمن إلى الشبكة** ستجد كلمة المرور االفتراضية للجهاز على الملصق بالجزء الخلفي من الجهاز )تسبقها "Pwd)". ننصحك بشدة بتغييرها لحماية الجهاز من الوصول غير المصرح به.

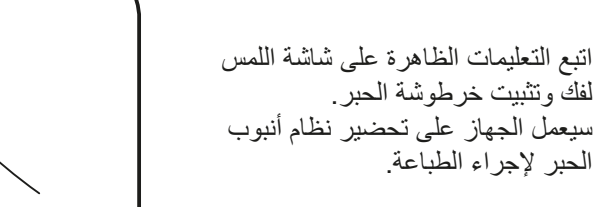

الحبر إلجراء الطباعة.

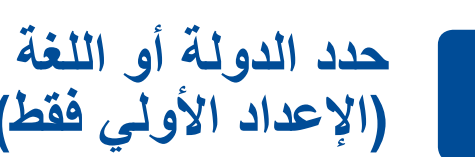

## 10 **قم باختيار جهاز لتوصيل الجهاز الخاص بك**

# 11 **قم بتوصيل الكمبيوتر الخاص بك**

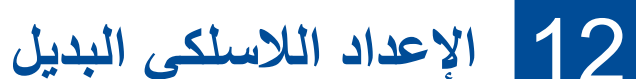

13 **الطباعة أو المسح الضوئي باستخدام جهاز الهاتف المحمول الخاص بك**

إذا كنت تقوم باستخدام نظام التشغيل الذي تم إصداره حديثًا على الكمبيوتر الخاص بك، قم بزيارة المواقع اإللكترونية أعاله للحصول على برنامج التشغيل ومعلومات البرامج التي تم تحديثها.

قم بوضع قرص التثبيت في محرك األقراص الخاص في DVD/CD لديك، أو قم بتنزيل Package Software & Driver Full من:

 $Solutions.brother.com/windows$ : Windows<sup>®</sup> لنظام التشغيل Macintosh: ينظام التشغيل Solutions.brother.com/mac

قم بالعثور على SSID (اسم الشبكة) الخاص بك ومفتاح الشبكة (كلمة المرور) الموجودة على نقطة الوصول الالسلكية/الموجه لديك وقم بكتابتهما في الجدول المرفق أدناه.

قم باختيار SSID (اسم الشبكة) الخاصة بنقطة الوصول/الموجه لديك وقم بإدخال مفتاح الشبكة )كلمة

### **اتبع التعليمات والمطالبات التي تظهر على الشاشة.**

إذا لم تتمكن من العثور على هذه المعلومات، اتصل بمسؤول الشبكة لديك أو الجهة المصنعة لنقطة الوصول الالسلكية/الموجه.

يعد SupportCenter Brother تطبيق خاص بالهاتف المحمول يقوم بتوفير أحدث معلومات الدعم الخاصة بمنتج Brother لديك. قم بزيارة App Store أو ™Google Play لتنزيله.

Brother الخاص بك ونقطة الوصول الالسلكية/ الموجه لديك، وقم بتكرار **12**

إذا لم ينجح اإلعداد، قم بإعادة تشغيل جهاز ]Connected( تم التوصيل([.

انتقل إلى الجهاز لديك، واضغط على Setup Wizard] < WIFI (معالج الإعداد)] > [ Yes (نعم)] .

المرور(.

عند نجاح اإلعداد الالسلكي، تقوم شاشة اللمس بعرض

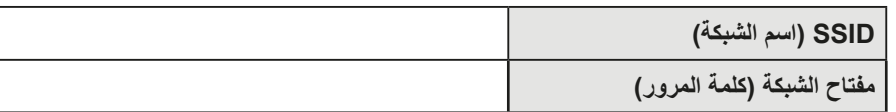

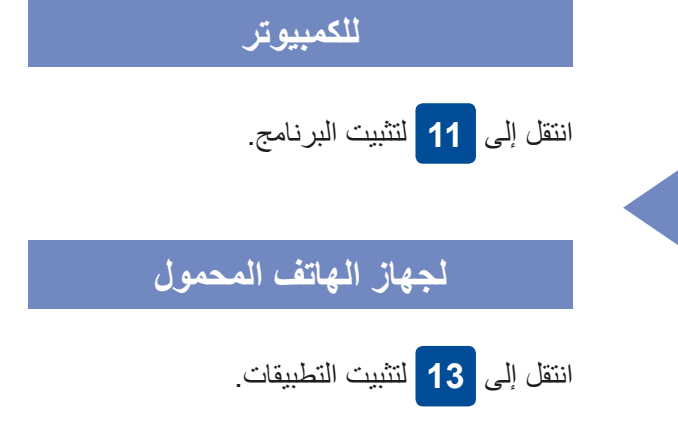

**ED**<br>
brother

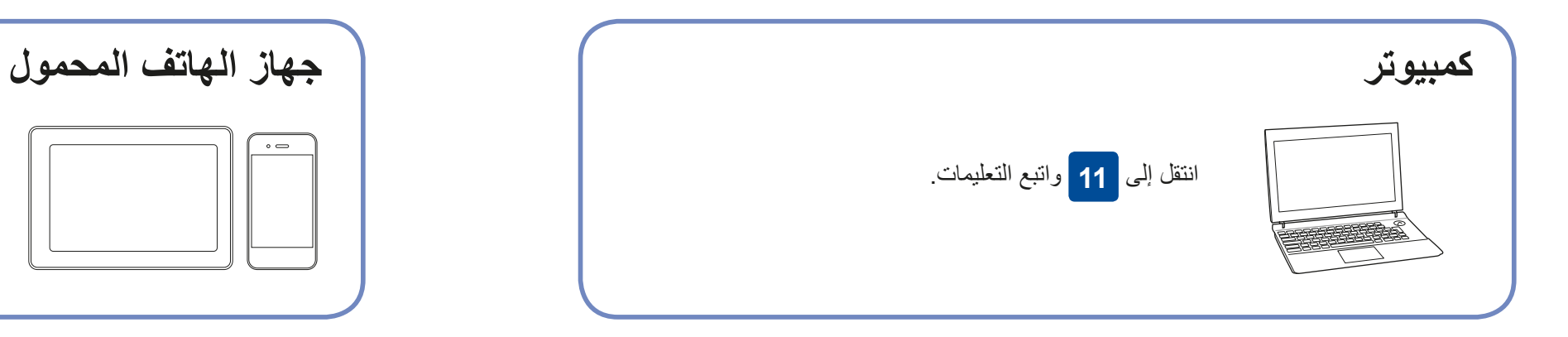

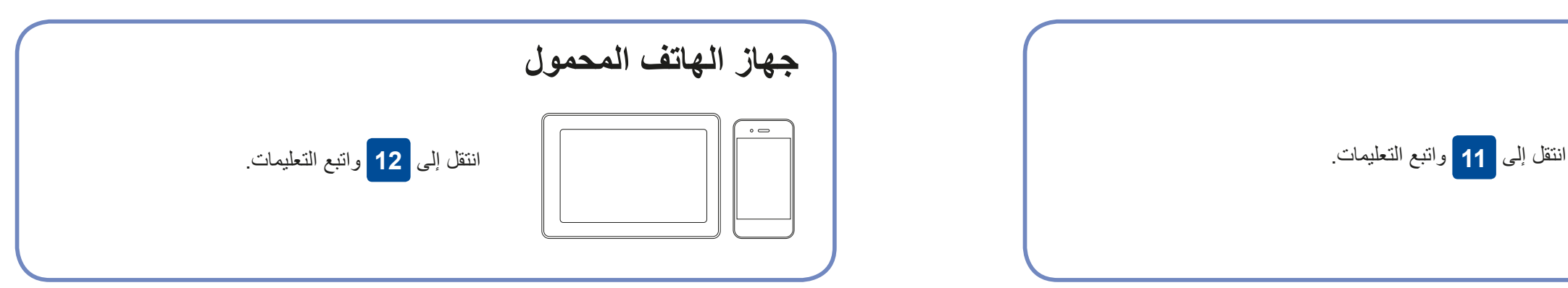

تقوم Brother ٍ بتحديث البرامج الثابتة بشكل منتظم إلضافة المزايا وتطبيق اإلصالحات.

للتحقق من أحدث البرامج الثابتة، قم بزيارة solutions.brother.com/up2.

لتوصيل الشبكة السلكية وتوصيل USB: قم بوضع المنفذ الصحيح (وذلك بالاعتماد على الكبل الذي تستخدمه) داخل الجهاز كما هو مبين.

حتى لو لم يكن لديك نقطة الوصول الالسلكية/الموجه، يمكنك توصيل الجهاز الخاص بك والجهاز لديك ً مباشرة. للحصول على دعم إضافي للشبكة الالسلكية، انتقل إلى

.solutions.brother.com/wireless-support

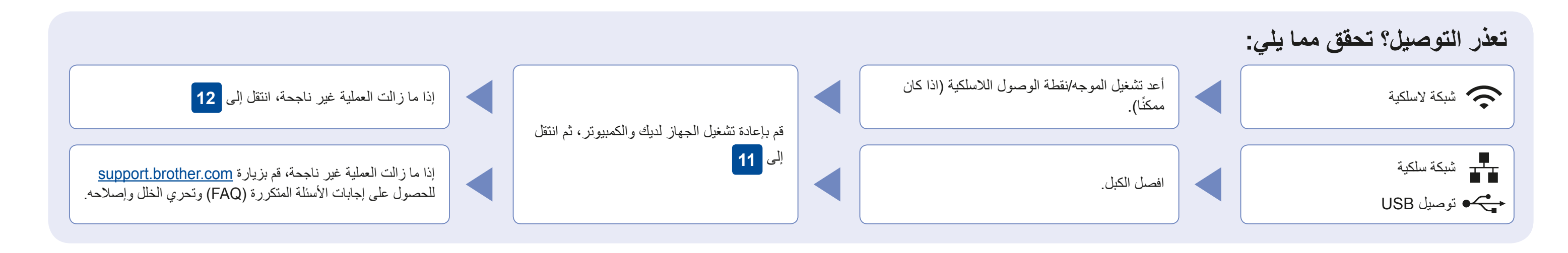

قم بتنزيل وتثبيت التطبيق المجاني الخاص بنا "**Scan&iPrint Brother** "من متجر تطبيقات الهاتف المحمول، مثل Store App أو TMPlay Google أو Store® Phone Windows باستخدام جهاز الهاتف المحمول الخاص بك.

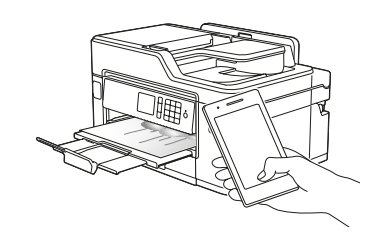

orothe

تنزيل

**تطبيقات اختيارية**

يمكنك القيام بالطباعة والمسح الضوئي على جهاز الهاتف المحمول الخاص بك باستخدام التطبيقات المتنوعة. للحصول على التعليمات، انظر دليل المستخدم على اإلنترنت *Online*( (*Guide s'User*.

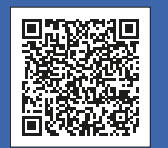

الدعم الإضافي اللاسلكي: solutions.brother.com/wireless-support

للحصول على إجابات الأسئلة المتكررة (FAQ) وتحري الخلل وإصلاحه، ولتنزيل البرامج والأدلة، قم بزيارة support.brother.com. صحيح الحقوق محفوظة لشركة .2018 Brother Industries, Ltd وتحري الخلل وإصلاحه، ولتنزيل البرامج والأدلة، قم

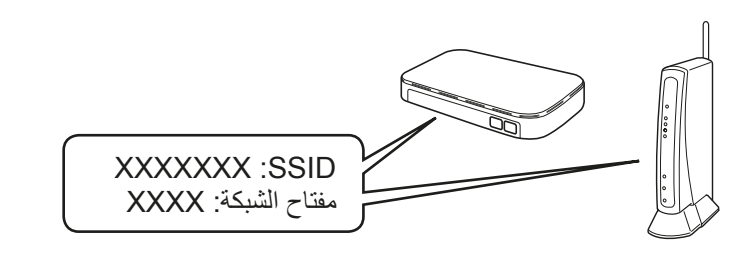

**انتهى**

**انتهى**

**مالحظة** يجب توصيل جهاز الهاتف المحمول والجهاز الخاص بك بالشبكة الالسلكية نفسها.

لنظام <sup>R</sup>Windows:

إذا لم تظهر الشاشة الخاصة في Brother ً تلقائيا، انتقل

إلى **كمبيوتر** )**جهاز الكمبيوتر**/**هذا الكمبيوتر**(. انقر نقرًا مزدوجًا على الأيقونة الخاصة في ROM-DVD/CD ً ، ثم انقر نقر ً ا مزدوجا على

**exe.start**.

لنظام التشغيل Macintosh:

للحصول على األداء الوظيفي الكامل لبرنامج التشغيل، نوصي باختيار **برنامج التشغيل الخاص في CUPS** عند

إضافة طابعة.